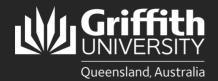

# How to...

#### Introduction

This guide will show you how to create a sessional timetable for existing active sessional staff if you are a school manager, or department administrator.

## Step 1: Navigate to the Sessional Administration homepage Log in to the Staff Portal and select My Staff Page.

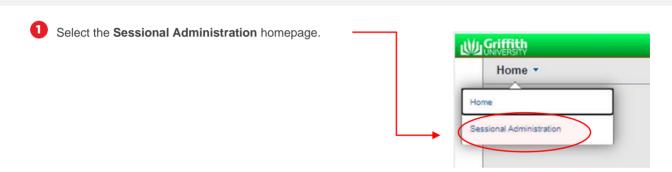

2 The Sessional Administration tiles will appear.

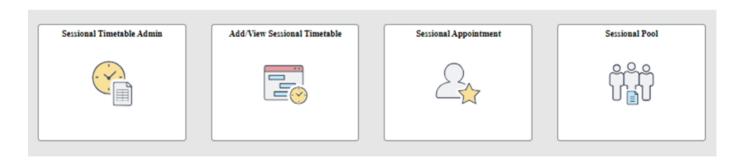

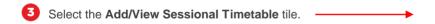

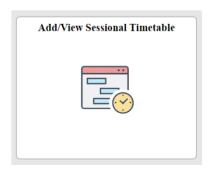

### Step 2: Add a new timetable

1 In the Add a New Value tab, enter the Empl ID or click the magnifying glass to Look Up Empl ID.

**Empl Record** will be automatically populated with the lowest active Empl Record number for the sessional work type.

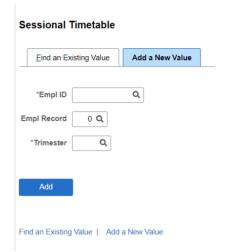

- Search using the following fields (case-sensitive) and select the applicable record from the results displayed:
  - Empl ID
  - Last Name
  - First Name

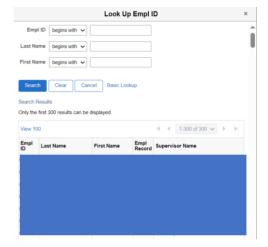

3 Enter the Trimester and click Add.

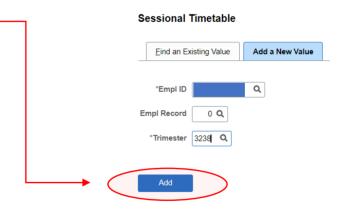

Find an Existing Value | Add a New Value

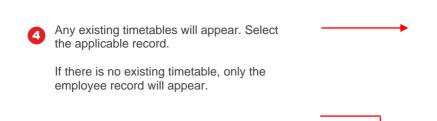

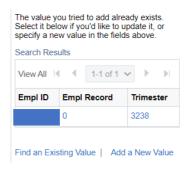

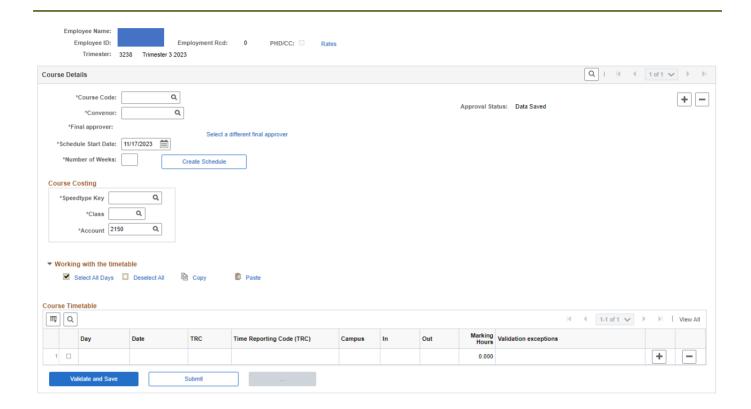

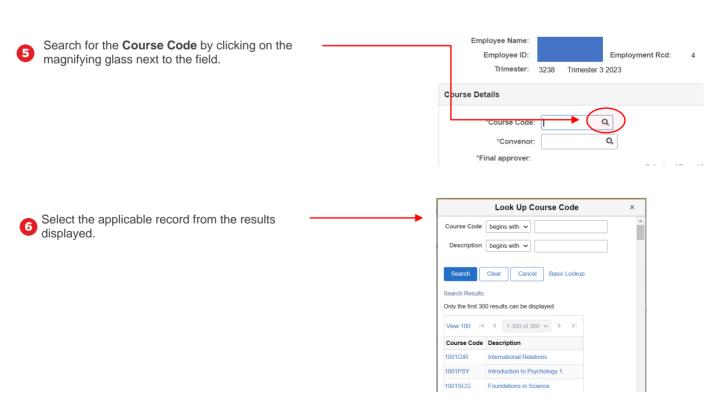

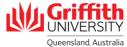

The Convenor and Final Approver fields will auto-populate based on the Course Code selected.

If you wish to select an **Alternate Approver**, click on the title link underneath the Final Approver's name.

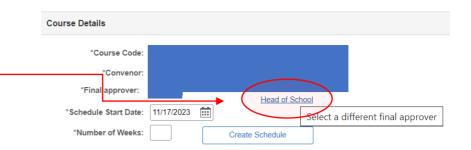

Select the Alternate Approver.

The **Final Approver** name and title will be updated.

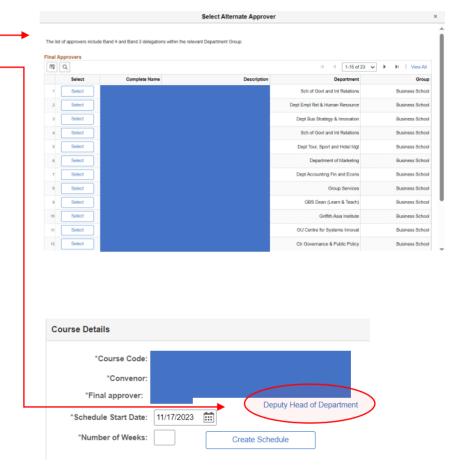

Enter the Schedule Start Date manually or by using the calendar.

Enter the **Number of Weeks** the timetable will run for.

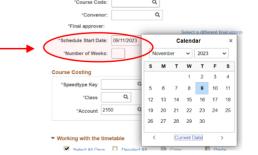

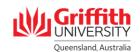

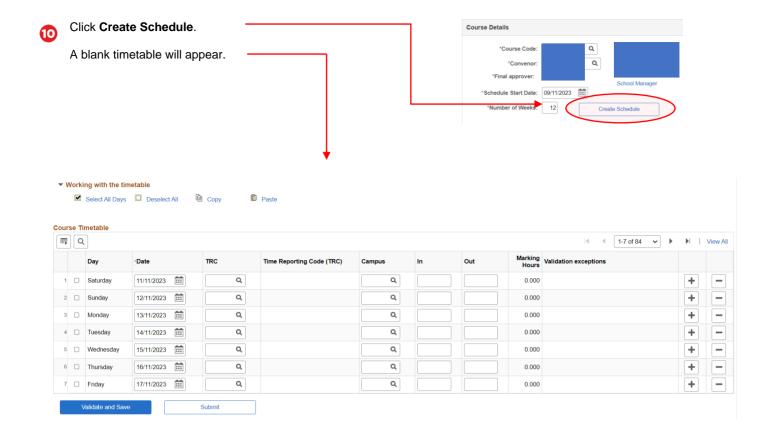

#### Step 3: Add course costing details

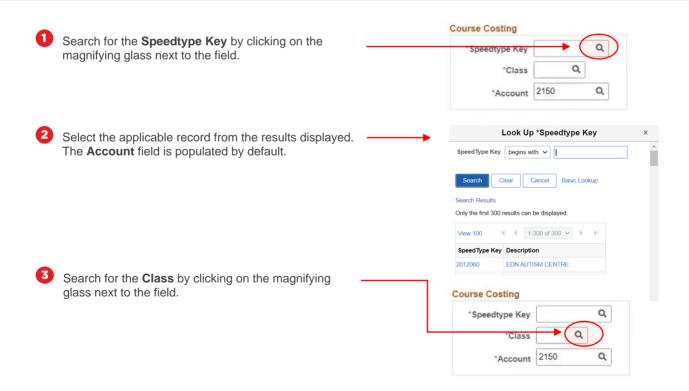

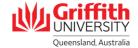

Select the applicable record from the results displayed.

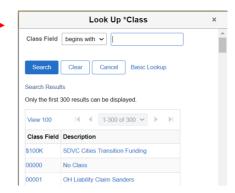

#### Step 4: Add timetable details

- 1 Search for the TRC/Time Reporting Code by clicking on the magnifying glass next to the field. Select the applicable record from the results displayed.
- 2 Search for the **Campus** by clicking on the magnifying glass next to the field. Select the applicable record from the results displayed.

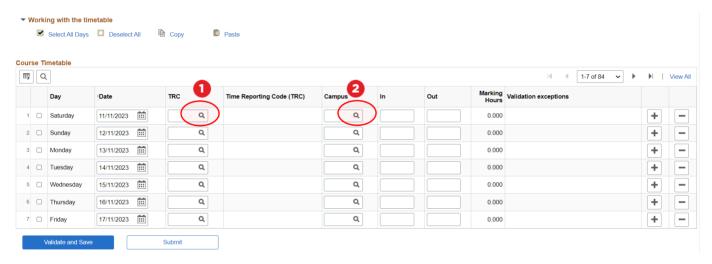

Enter the time In and time Out using 24-hour time. N.B. For Marking, enter in the total Marking Hours, rather than In and Out time.

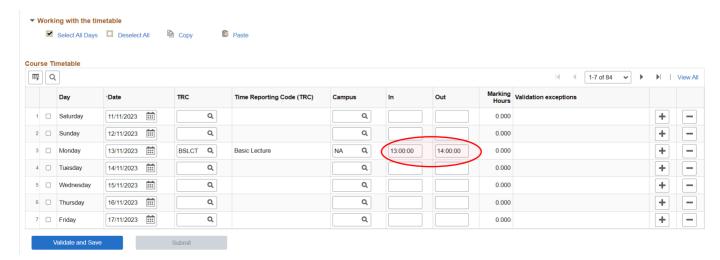

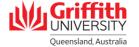

4 Repeat sub-steps 1 to 3 for each day of the week. If you need multiple TRCs for a single day, you can add another row by clicking the + button.

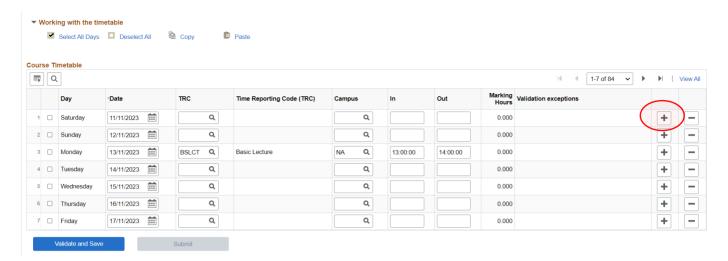

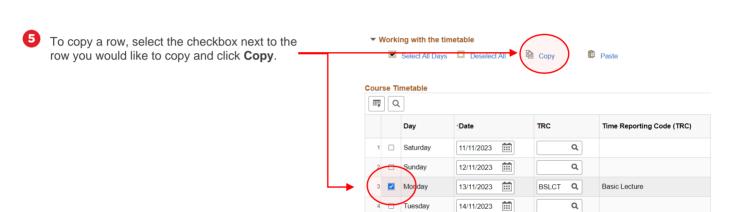

Select the checkbox or checkboxes next to the row(s) you would like to paste data and click Paste.

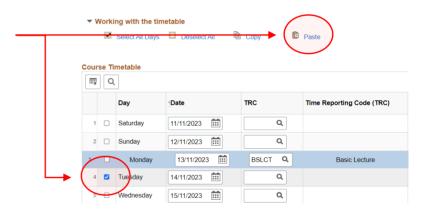

- 7 To copy and paste multiple rows, select the relevant checkboxes next to the rows you would like to copy and click **Copy**.
  - This enables you to fill out the rows for a week and repeat that week across all the timetabled weeks.
  - Ensure that the entire week is selected (i.e., Saturday to Friday) even if the row is blank.

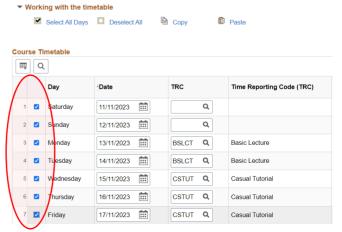

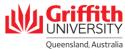

8 Click View All on the right-hand side of the timetable to see all the weeks in the timetable.

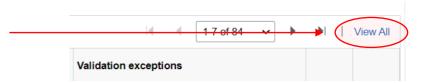

Select the checkboxes next to the row(s) you would like to paste data (you can select all the days by clicking Select All Days) and click Paste.

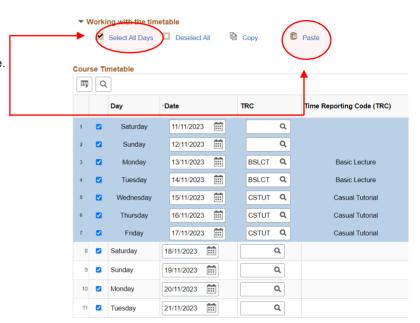

The remaining weeks in the timetable will be populated with the same data as the first week that was created.

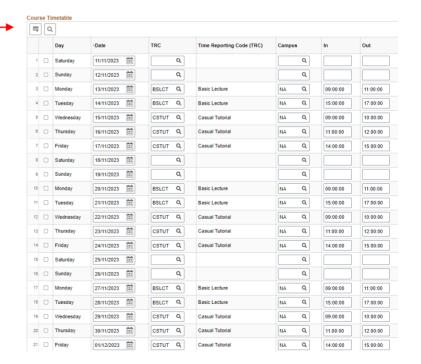

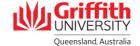

#### Step 5: Validate and submit a timetable.

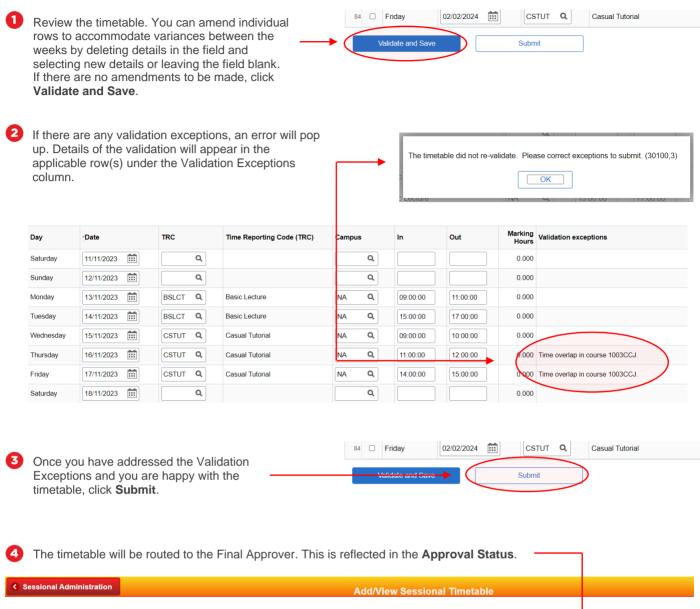

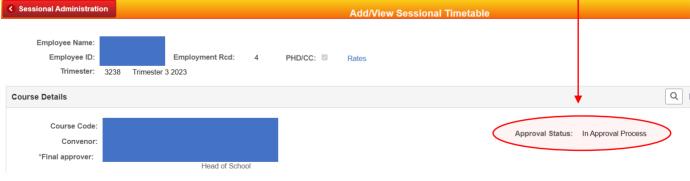